# АИС WEB ПОЛИКЛИНИКА Часть 3

## **4 Модуль WEB ВРАЧ**

- Работа с модулем WEB ВРАЧ осуществляется двумя способами:
- •из модуля WEB РЕГИСТРАТУРА;
- •из модуля WEB СТАТИСТИКА, при вводе статистического талона пациента.
- После выбора кнопки работы с амбулаторной картой пациента на экране появляется лист осмотра пациента.

 $\text{Var}[K][T] = \text{Var}[T][T][T]$  $3 -$ Arial Лист осмотра: (8/8) 05/10/2011 18:30:42 ЛОКШИНА НВ (Открыт для редактирования) Заполнение листа осмотра осуществляется либо как при работе с обычным текстовым редактором, либо с использованием встроенных шаблонов (типовых планов).

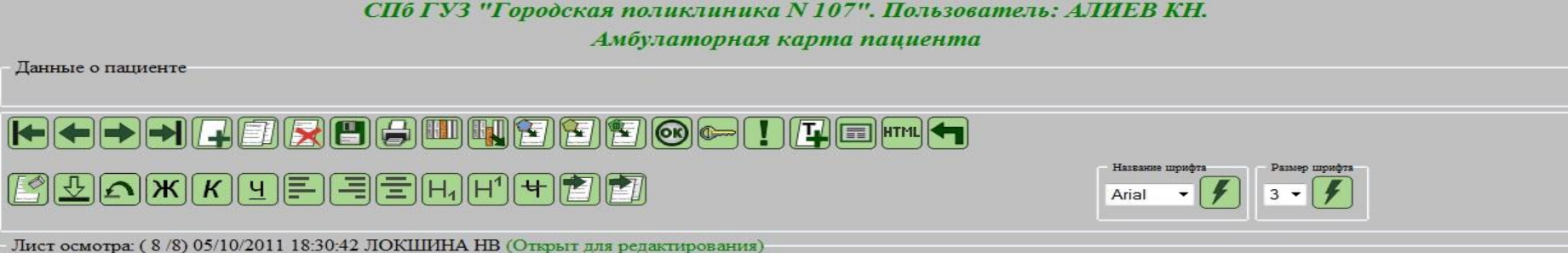

#### **Работа с использованием типовых планов**

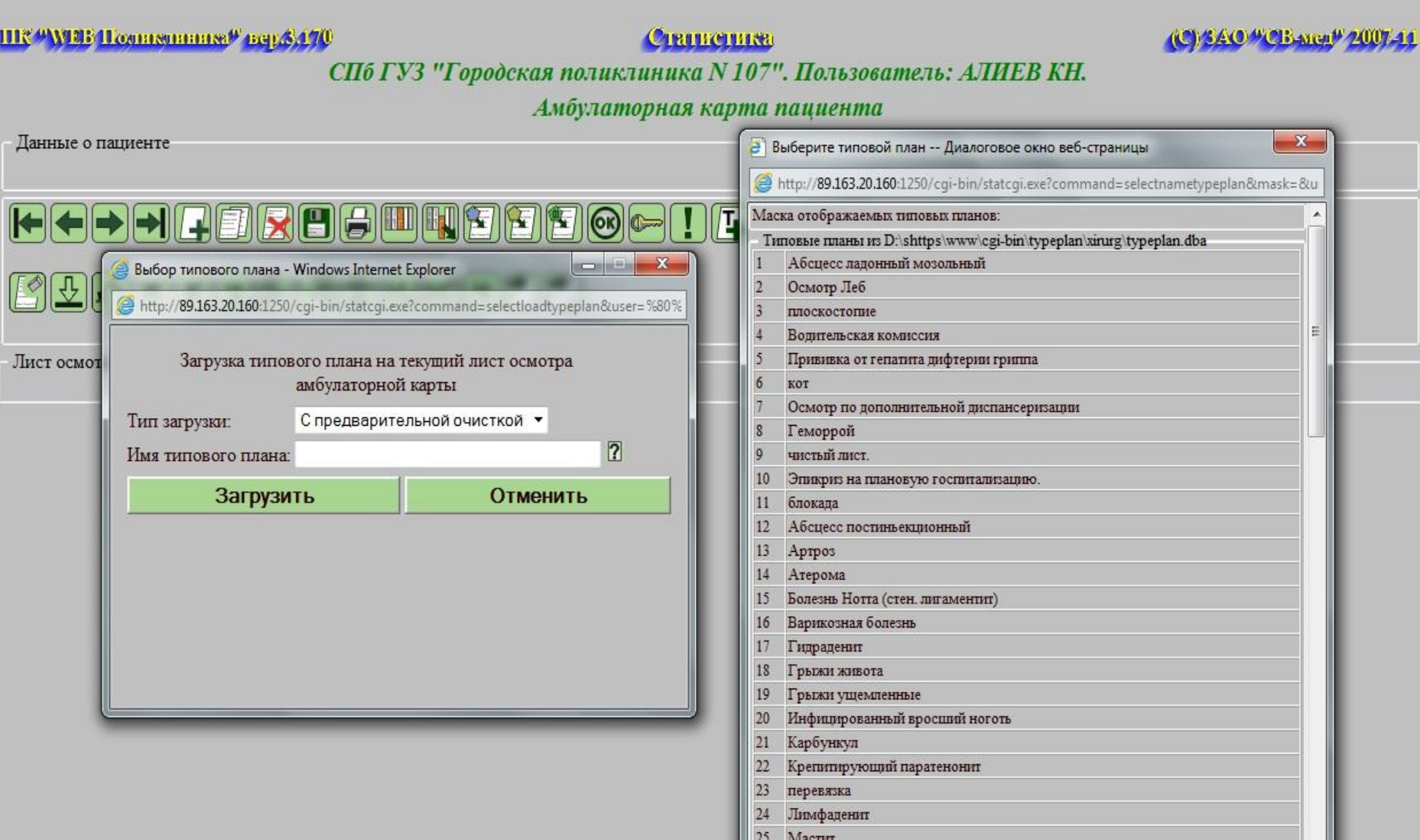

X

 $\mathcal{L}$ 

 $\circledast$ 

 $\mathbf{r}$ 

 $\mathbf 0$ 

### Использование типовых планов позволяет ускорить и систематизировать работу врача при оформлении медицинской документации.

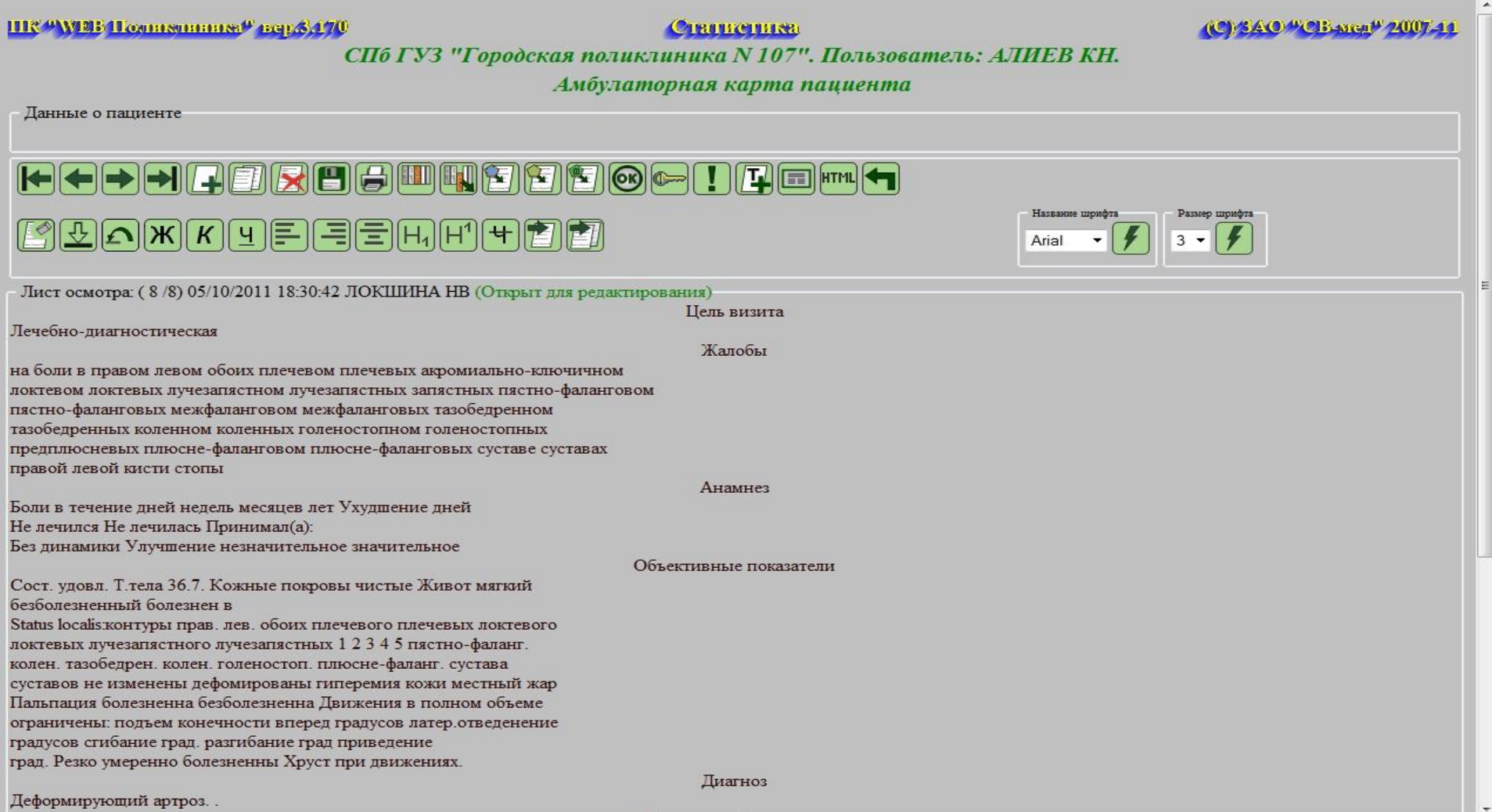

#### **Создание нового типового плана**

После внесения всех нужных элементов необходимо сохранить новый типовой план. Типовой план так же можно создать в любом внешнем редакторе (word, excel) и обычным копированием вставить на чистый лист осмотра.

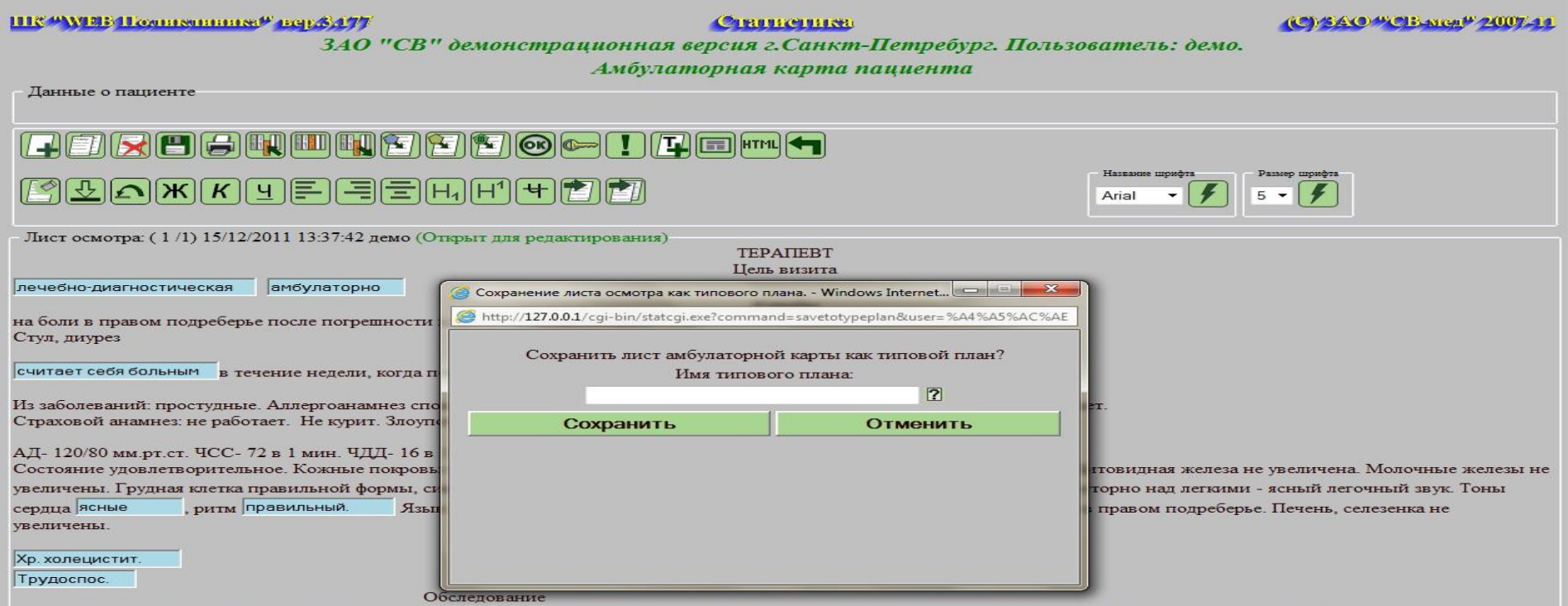

## **5 Модуль WEB СТРАХОВОЙ СТОЛ**

Система позволяет вводить новые больничные листы и редактировать введенные ранее, распределять бланки больничных листов и собирать корешки бланков.

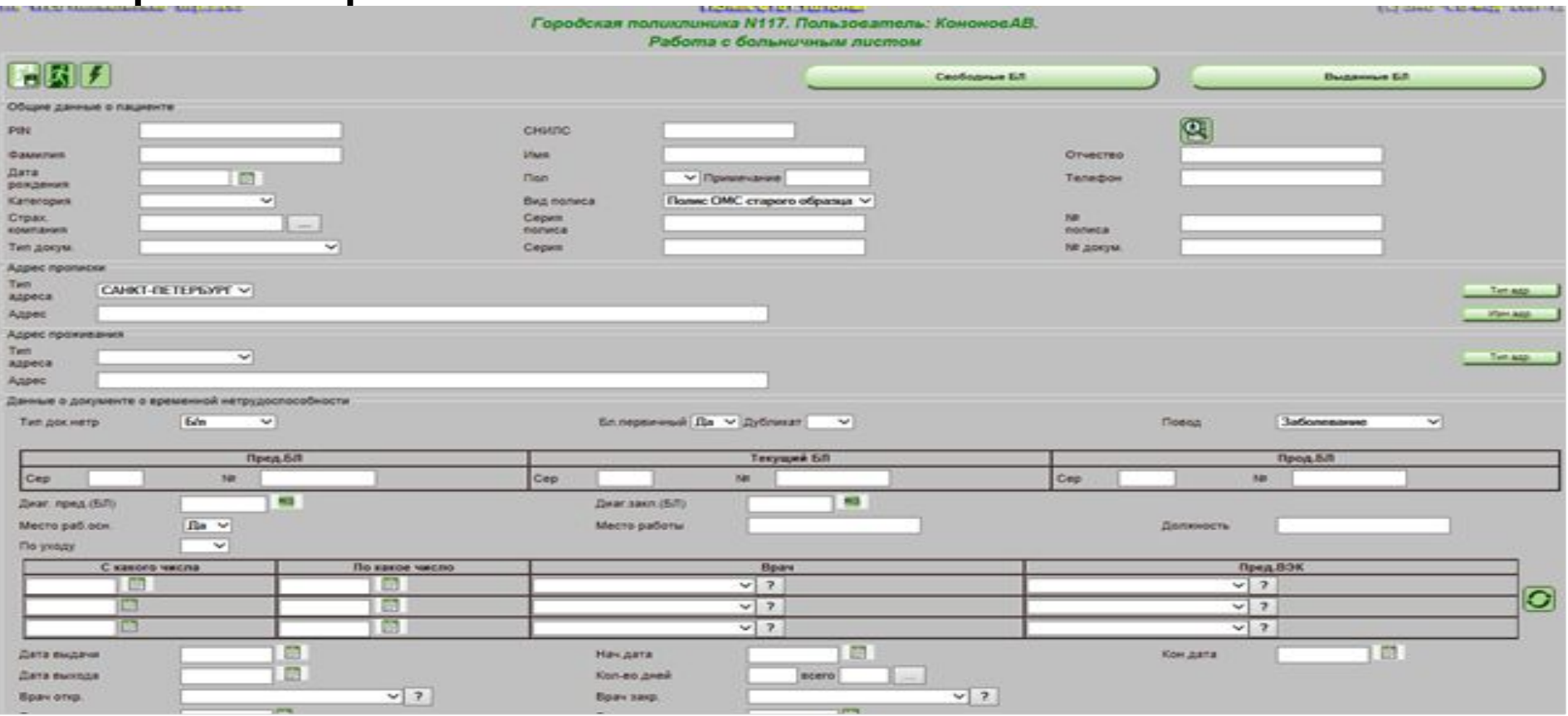

- *Правила заполнения БЛ* ∙Ввод БЛ в систему целесообразнее проводить в момент его закрытия;
- ∙Вносить серию БЛ не обязательно;
- ∙В систему переносятся все данные с бланка БЛ. Многие параметры не обязательны для заполнения
- и система позволит сохранить без них, но для полноты отчетности необходимо вносить все возможное;
- ∙При вводе информации о месте работы пациента название фирмы указывать без кавычек;
- ∙Если пациент имеет ранее выданные БЛ, то необходимо указать № предыдущего листа; ∙Ввод СНИЛСа пациента обязателен.

## **Распределение бланков больничных**

#### **листов**

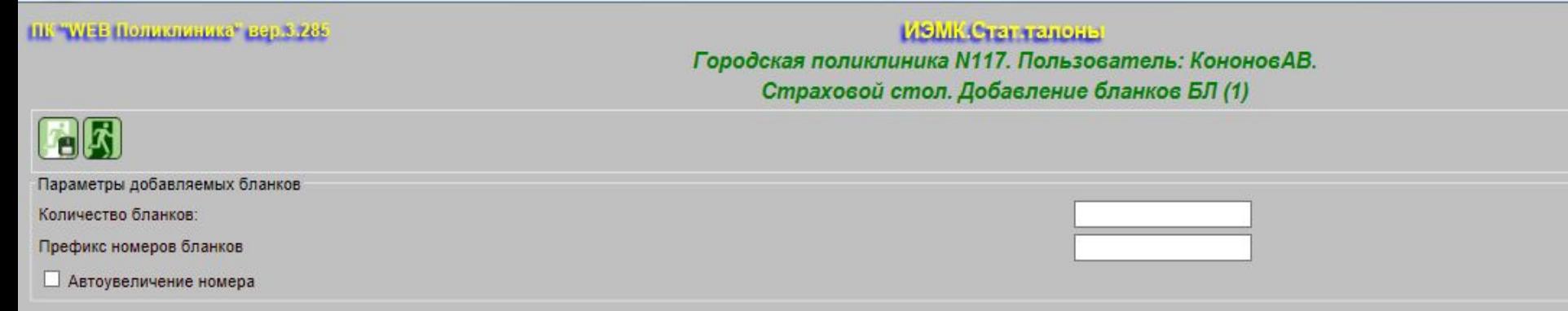

1. Распределение бланков начинается с введения в систему вновь поступивших. Вводится общее число бланков и первые цифры № бланков (одинаковые для этой партии). Поставив галочку автоувеличение номера система сама произведет дописывание последнего номера по порядку у новых бланков.

2. Далее идет распределение бланков по врачам. В этом режиме мы вносим кол-во бланков, префикс бланков, выбираем врача и указываем дату выдачи.

ПК "WEE Полизлинике" вер.3.289 ИЭМК Стат талона Городская поликлиника N117. Пользователь: КононовАВ. Страховой стол. Выдача бланков БЛ врачам (1) Параметры выдаваемых бланков Количество бланков: Префикс номеров бланков □ Автоувеличение номера  $V$  ?

Врач

Дата

### 3. После внесения информации по врачу и дате нажав на "Выдать бланки" откроется экран уточнения № бланков больничных листов.

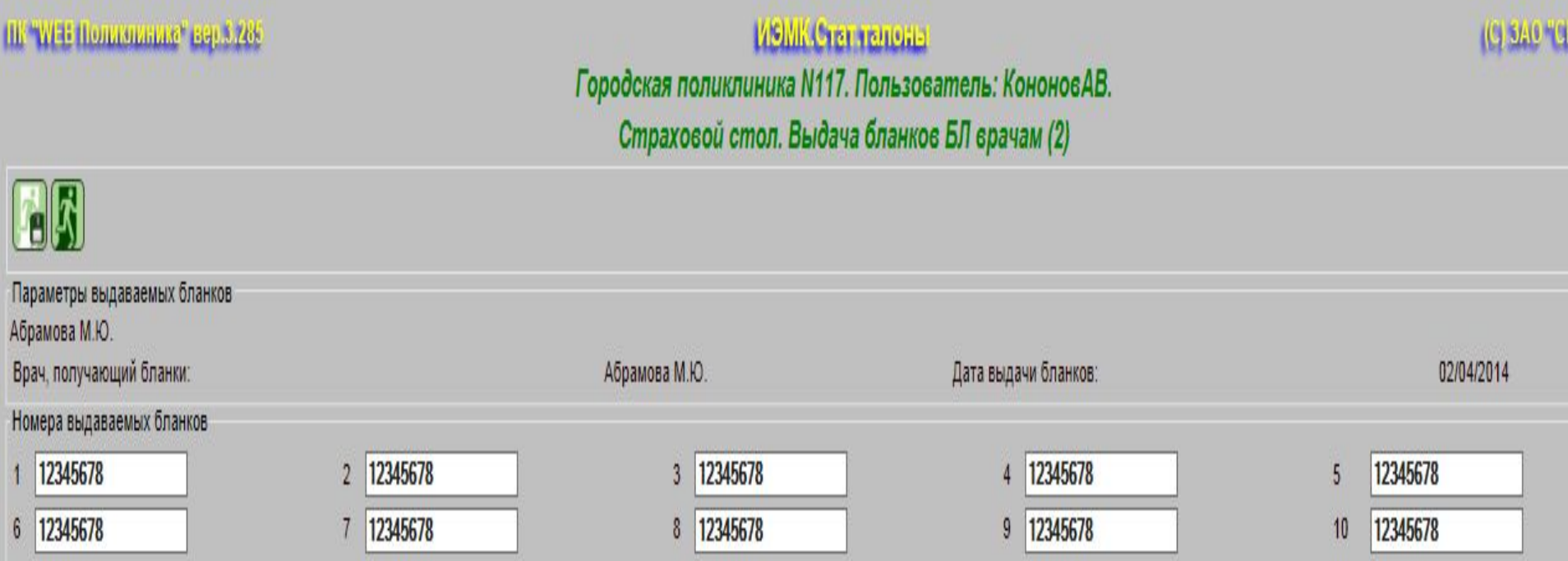

4. В конце отчетного периода встает необходимость подсчитать кол-во выполненных и невыполненных бланков БЛ. Первым делом необходимо в системе учесть выданные бланки путем сбора от врача корешков бланков БЛ.ИЭМК Стат талоны THE "WEB Политикало" вер 3,286

Городская поликлиника N117. Пользователь: КононовАВ. Страховой стол. Прием корешков БЛ от врачей (1)

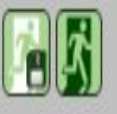

Дата

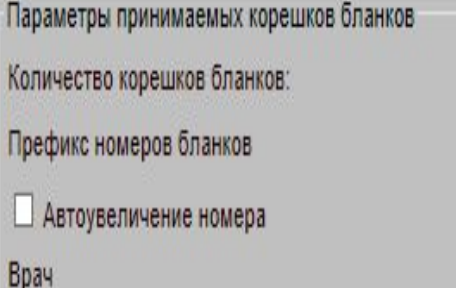

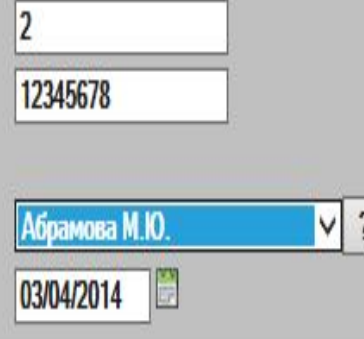

Все неиспользованные бланки больничных листов возвращаются врачами в страховой стол и вносятся в систему в раздел " Прием неиспользованных бланков больничных листов от врачей " -

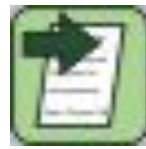

## **6 Модуль WEB ДИСПАНСЕРИЗАЦИЯ** После ввода ваших личных данных Вы попадаете на основной экран системы.

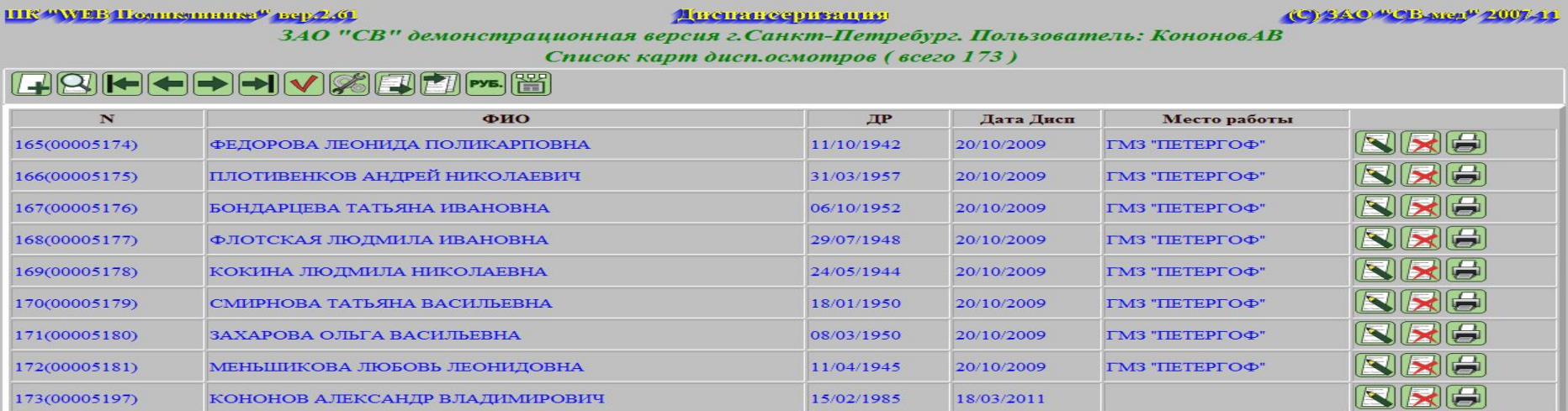

На данном экране представлен список диспансерных карт больных которые в систему введены, но еще не выставлены в квитанцию.

## **Модуль WEB ДИСПАНСЕРИЗАЦИЯ**

- Строчка карты диспансеризации может иметь два цветовых режима:
- •Черная карта введена, но еще не закончена. Т.е. данная карта еще не проверена системой и не может быть выставлена на оплату.
- •Синяя карта введена полностью, проверена системой и готова к отправке в ТФОМС.
- Сигналом, что карта закончена и системе необходимо проверить ее на правильность ввода данных, служит пометка - ЗАКОНЧЕН ДА/НЕТ данная пометка выставляется в карте по окончании ее ввода.

## **Добавление нового диспансерного талона**

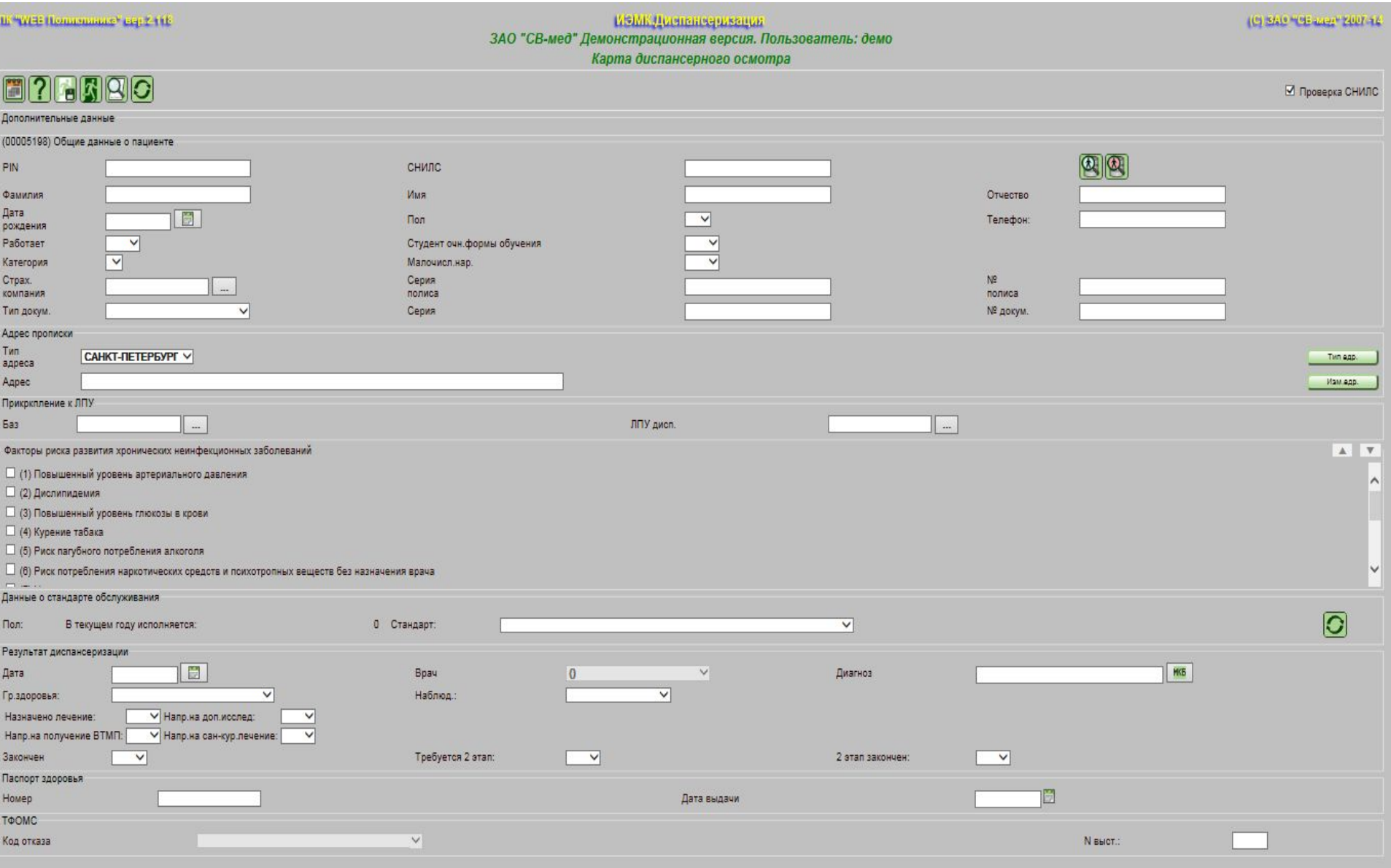

## После идентификации пациента сразу нажимаем кнопку – **Вы переходите в режим заведения** на пациента осмотров врачей и исследований.

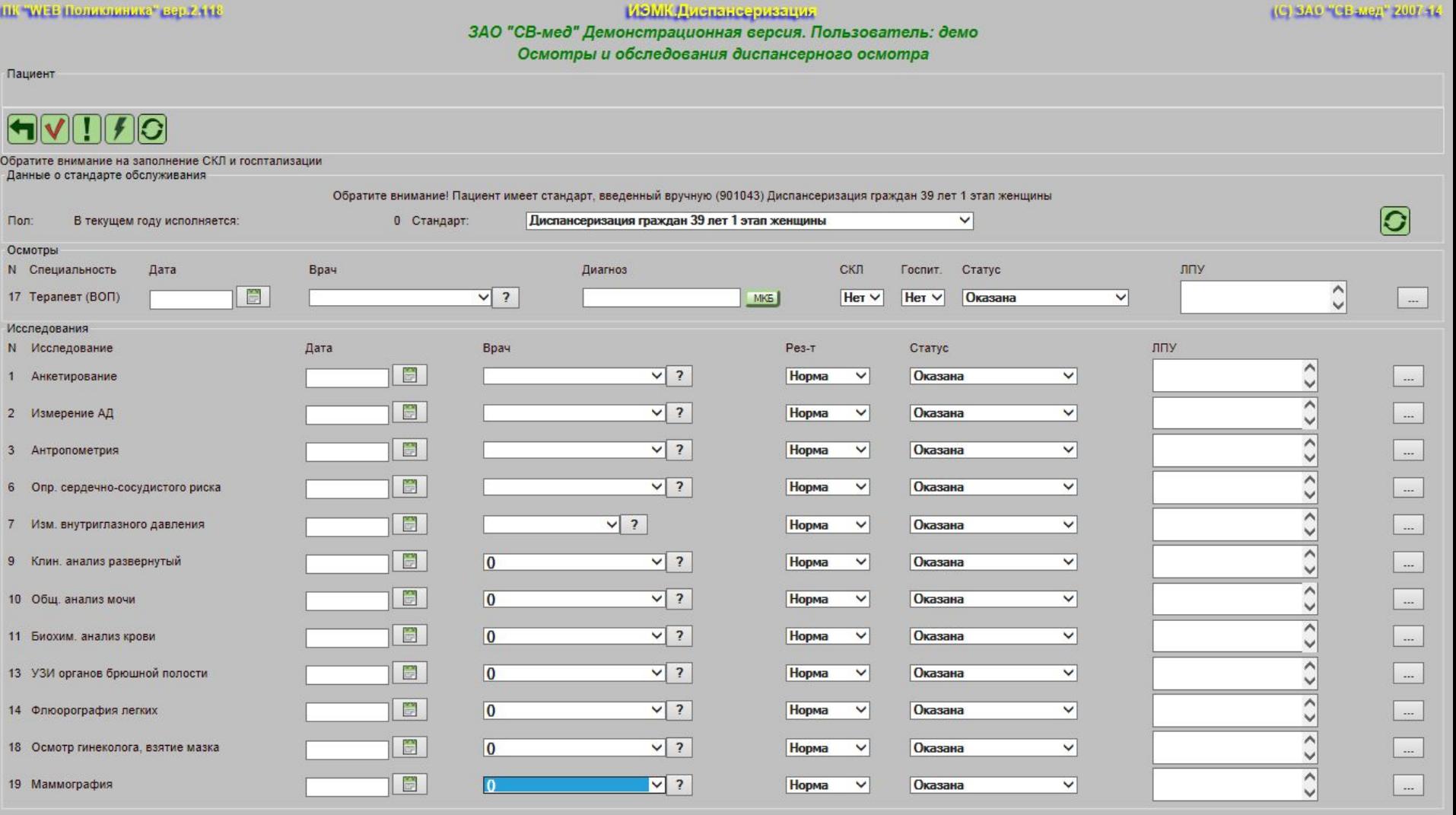

## **Поиск карт прошлых лет**

Данный механизм необходим для проверки нахождения пациента в диспансеризации прошлых

#### лет.

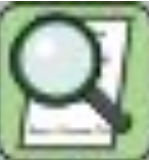

#### режим поиска

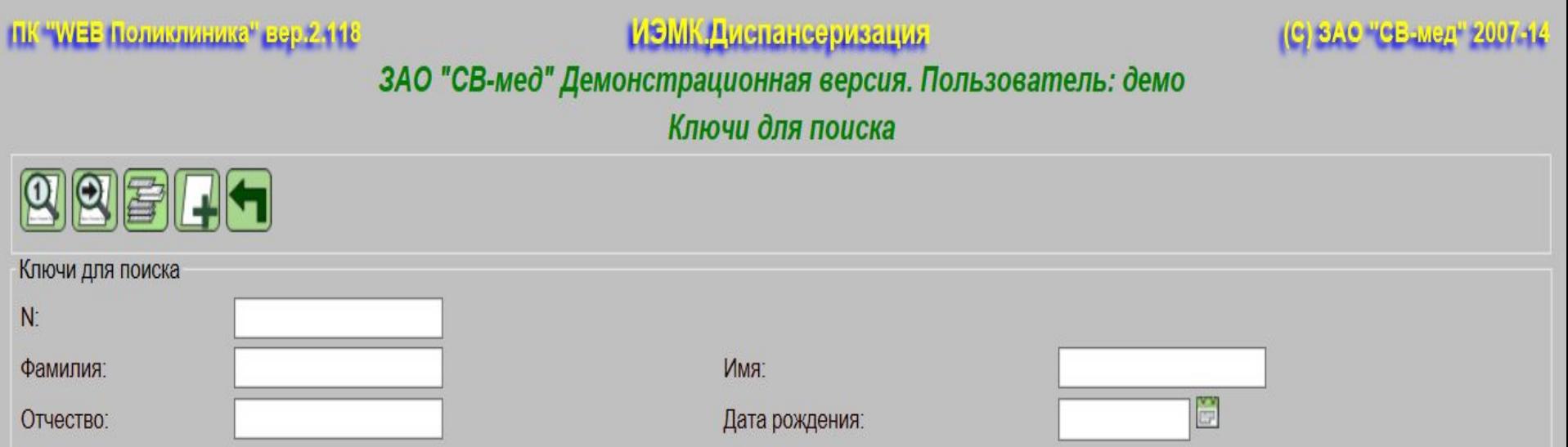

## **Работа с организациями**

В данном разделе мы можем вносить новые предприятия, редактировать и удалять ранее введенные организации.

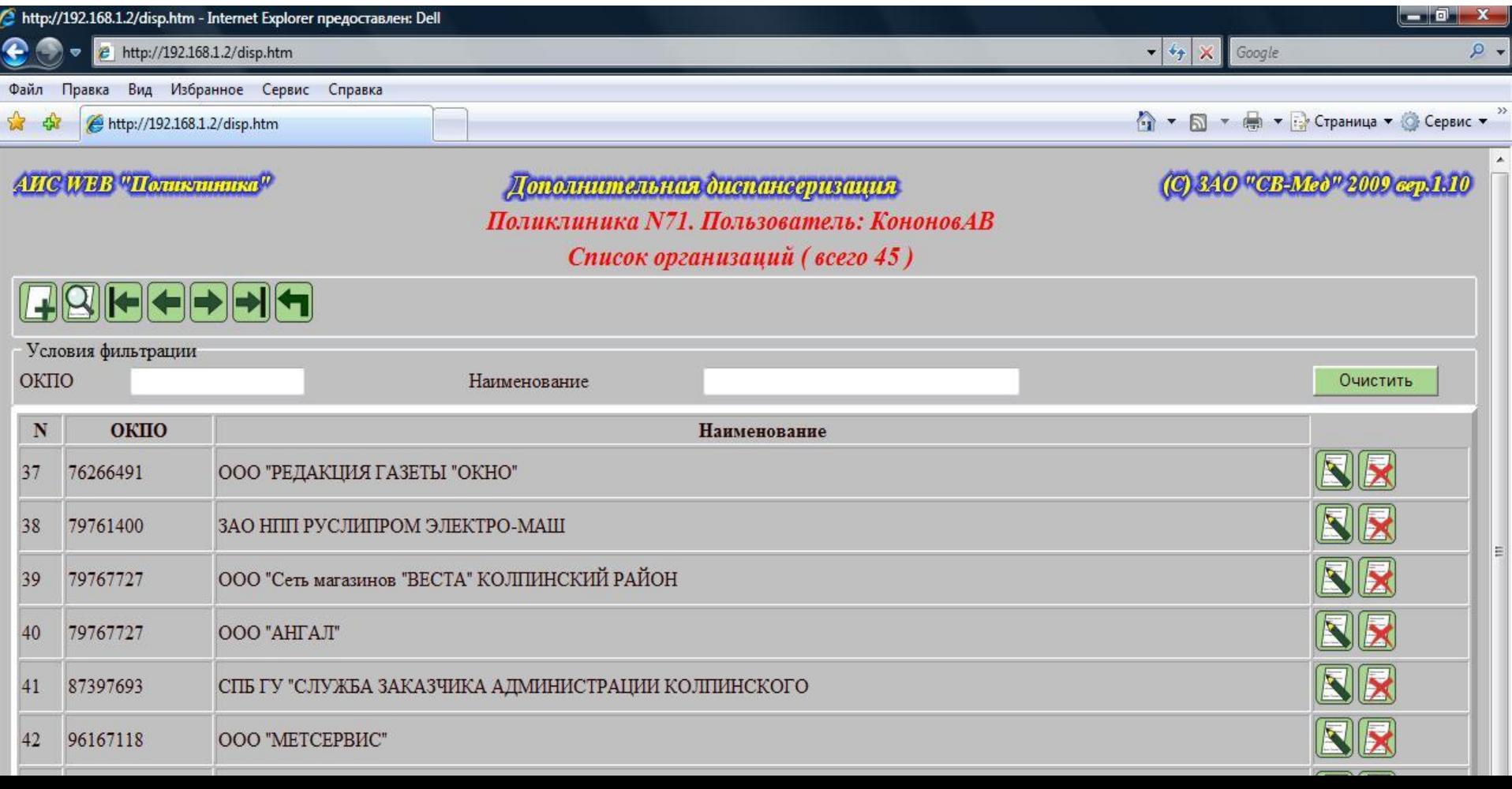

## **Режим выставления квитанций и формирования отчетов**

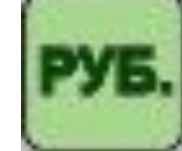

 Нажав на данную кнопку, Вы попадете в раздел работы с квитанциями по дополнительной

#### диспансеризации.

ПЕСТИЕВ Попистинике" вер 2.116

ИЗМК Диспансеризация

(C) SAC "CE-MEP" 2007-12

ЗАО "СВ-мед" Демонстрационная версия. Пользователь: демо Список посылок в ТФОМС (всего 9)

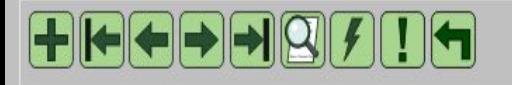

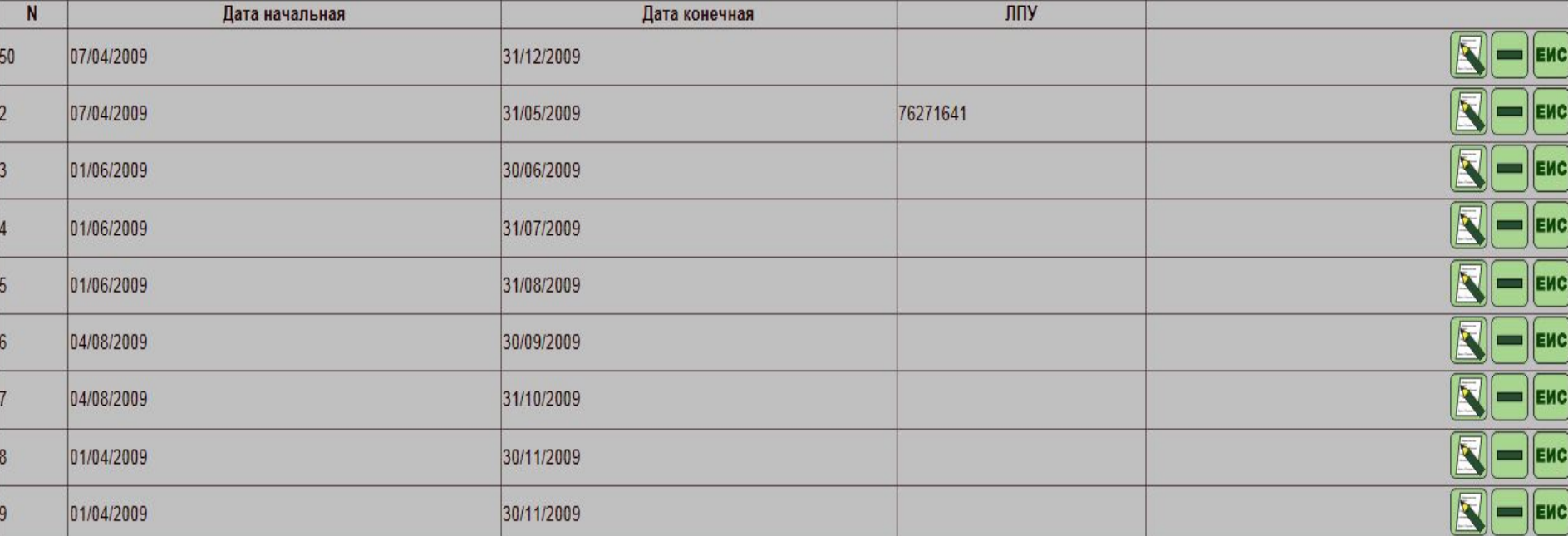

## **Кнопки управления**

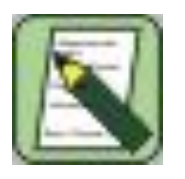

• Войти в посылку для просмотра вошедших карт диспансерных пациентов.

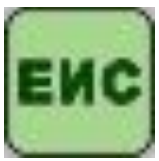

• Сформировать посылку для ЕИС ОМС.

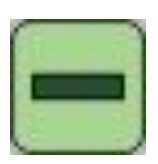

• Расформирование квитанции.

## **7. Модуль WEB ЛАБОРАТОРИЯ.** Составить серию (планшет) для проведения исследования

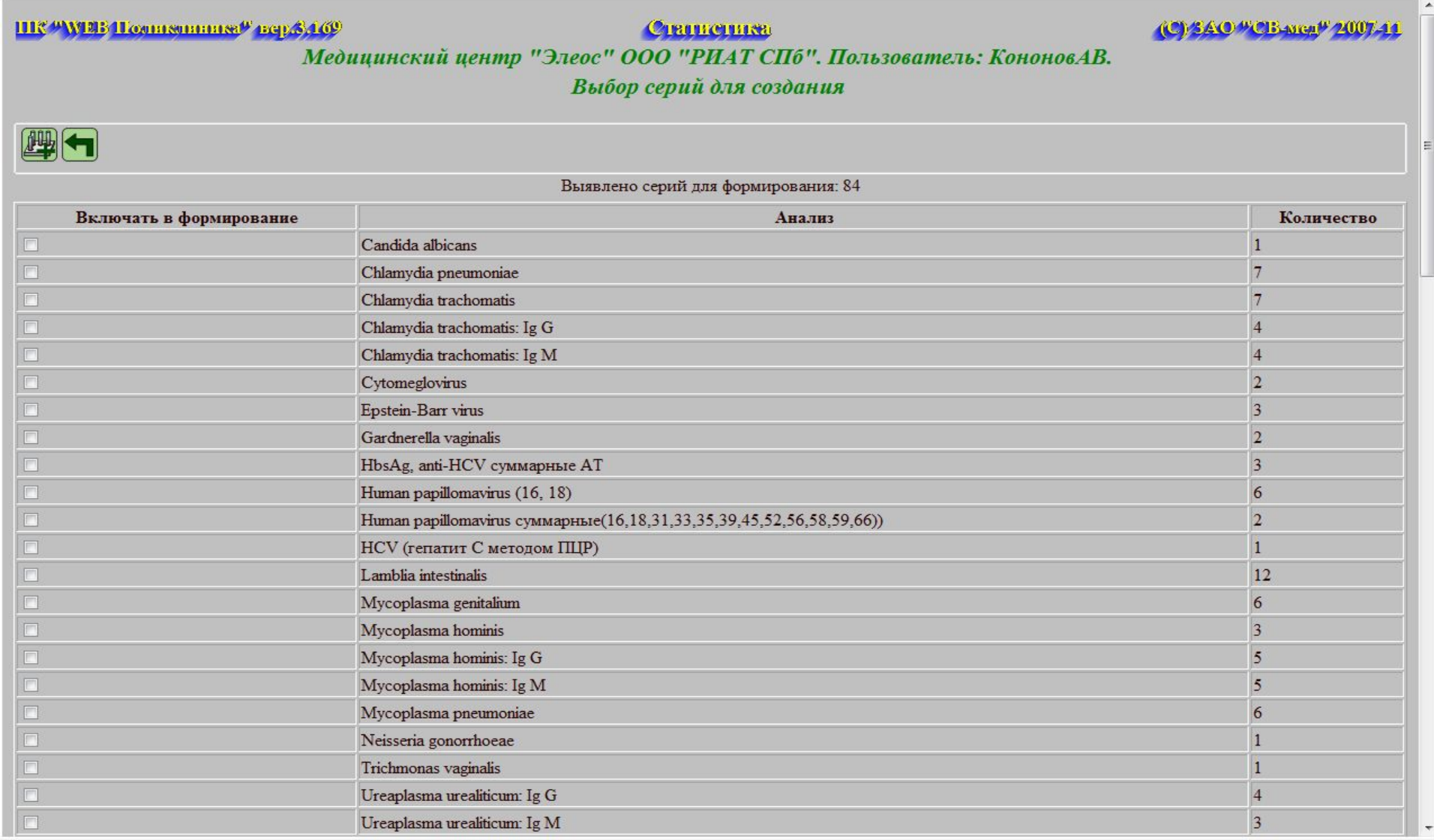

## **Модуль WEB ЛАБОРАТОРИЯ**

- При входе в режим добавления серии появится список введенных пробирок с группировкой по типу анализа.
- На этом окне в первом столбце таблицы оператор ставит "галочки" напротив тех позиций, которые необходимо включить в планшет. После выбора всех необходимых пробирок нажимаем кнопку

создать серию.

#### **Редактировать серию**

### Вначале необходимо выбрать нужную серию и ее номер. После выбора у нас откроется экран работы с серией:

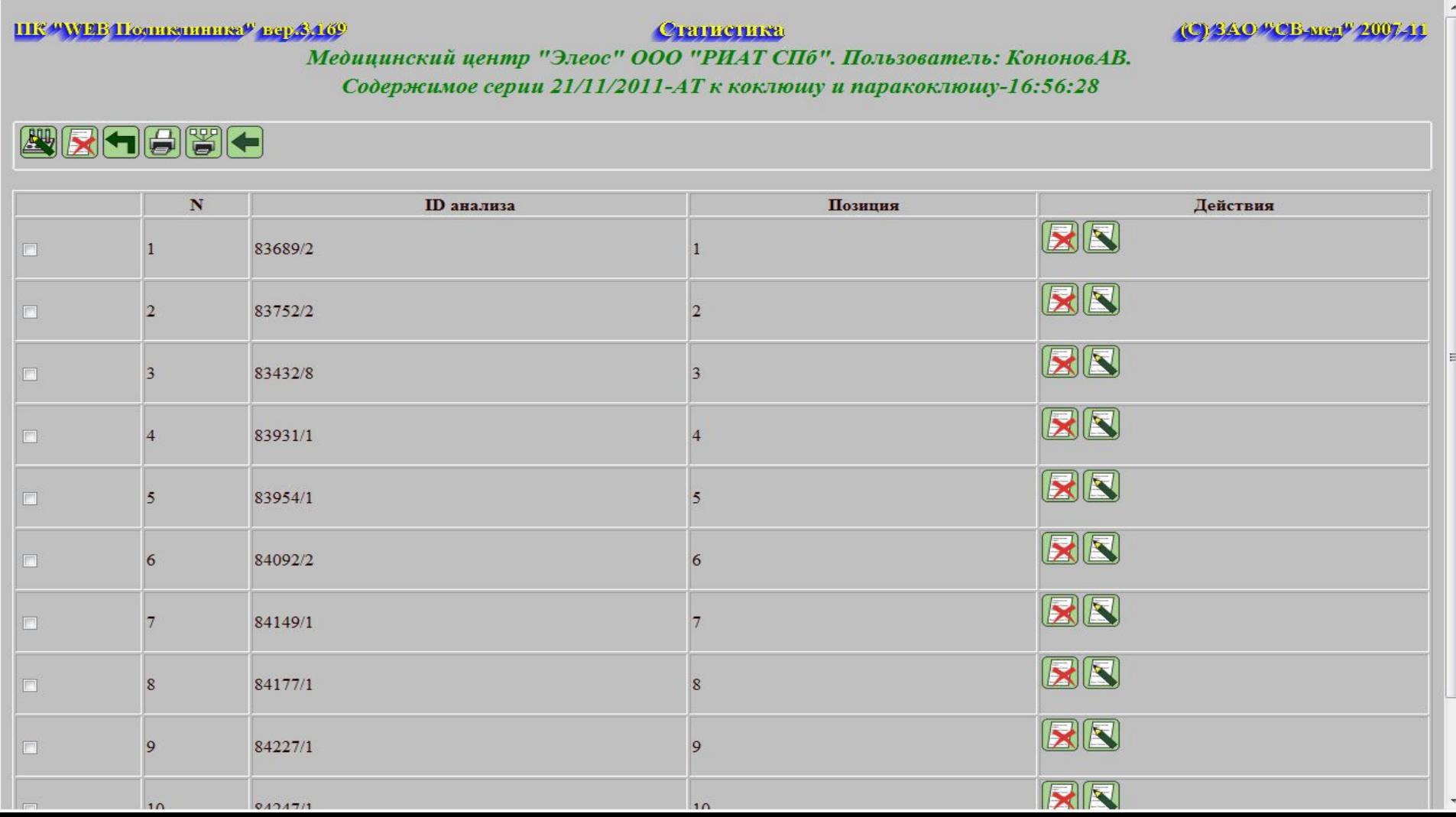

### **Внести данные в серию**

ШС "УРБ Полившина" перв 109

Станистика

**CEAO HOBARD 2007.44** 

Медицинский центр "Элеос" ООО "РИАТ СПб". Пользователь: КононовАВ.

Введите результаты серии 21/11/2011-АТ к коклюшу и паракоклюшу-16:56:28 (АТ к коклюшу и паракоклюшу)

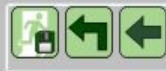

#### Параметры

Удалить информацию о серии после сохранения ее содержимого

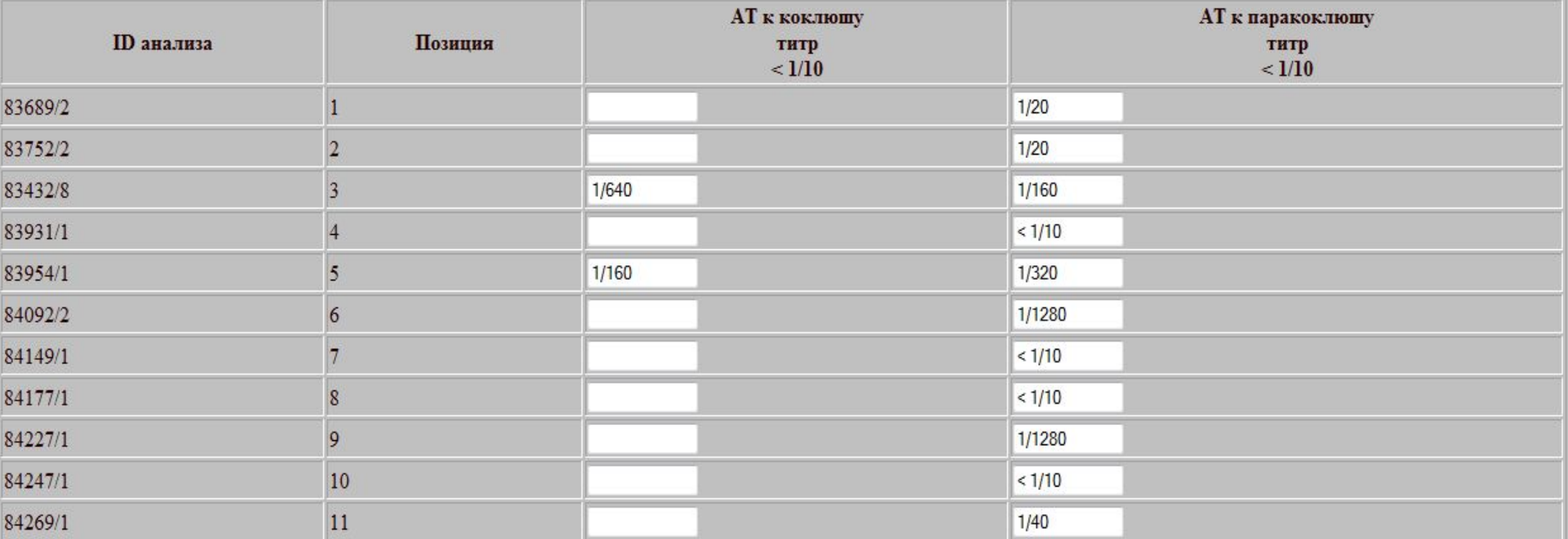

#### После внесения всех данных нажимаем кнопку

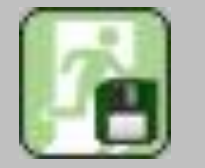

#### сохранить изменения

## **Источники информации**

- **1. Руководство пользователя ЗАО «СВмед»**
- **2. http://www.svmed.spb.ru**